## ADALTA RISORSE UTILI

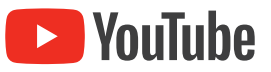

Procedura per attivare i sottotitoli in italiano

- 1) avviare il video YouTube desiderato
- 2) fare clic sull'icona Sottotitoli in basso a destra per attivarla (sotto l'icona appare una linea rossa)

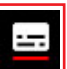

3) fare clic sull'icona Opzioni (Ingranaggio) per aprire le Opzioni e fare clic sulla voce "Sottotitoli"…

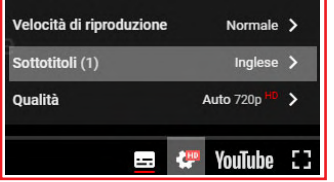

4) … per accedere alle Opzioni per i Sottotitoli… fare clic sulla voce "Traduzione automatica" …

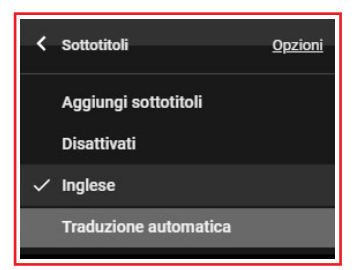

5) … e scegliere la lingua "Italiano" …

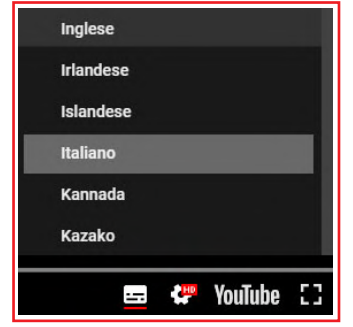

- 6) … per impostare i sottotitoli in italiano.
- 7) il video YouTube ora apparirà con i sottotitoli tradotti automaticamente in lingua italiana.